## **Creating a Web Access Management State of Wisconsin User ID**

User IDs are personal and should be treated as such; the ID is registered to a person not the business. Sharing a User ID or passing it onto the next employee may result in falsified reports and the closure of the account.

Each user who wants to look at, enter, or submit data must have their own user ID in their name. Your user ID goes with you from job to job, you do not create another user ID if you take a new position, or job; and your user ID can be used for work you do with all state agencies, not just the DNR.

**For returning users looking to add additional roles to your account please see the section below titled "Requesting Access/ Adding a New Role".** 

## **Step 1 of 3: Creating a user ID**

Please navigate to the Wisconsin DNR homepage at dnr.wi.gov and click the magnifying glass icon near the top right-hand side of the page and search for "Switchboard" or enter the URL https://dnr.wi.gov/topic/Switchboard.

On the Switchboard homepage please click the "CREATE USER ID" button

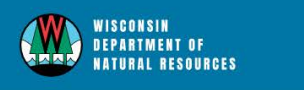

HUNTING FISHING PARKS CLIMATE ENVIRONMENT FORESTRY LICENSES NEWS ABOUT CONTACT

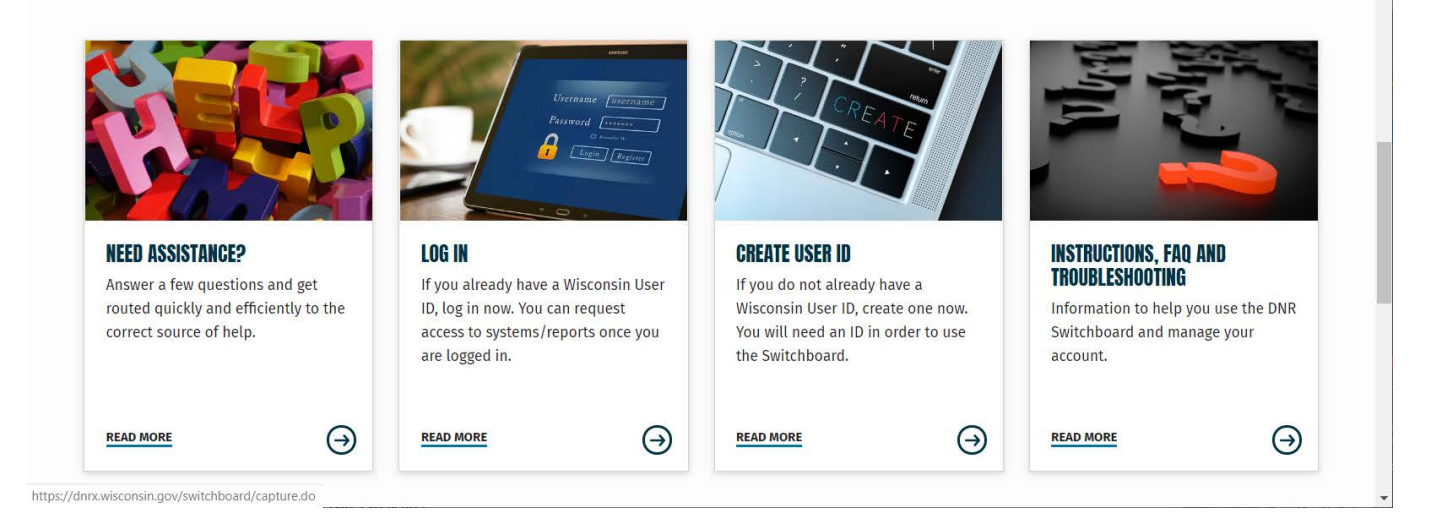

Scroll to the bottom of the State of Wisconsin's Web Access Management System User Acceptance Agreement and click "Accept"

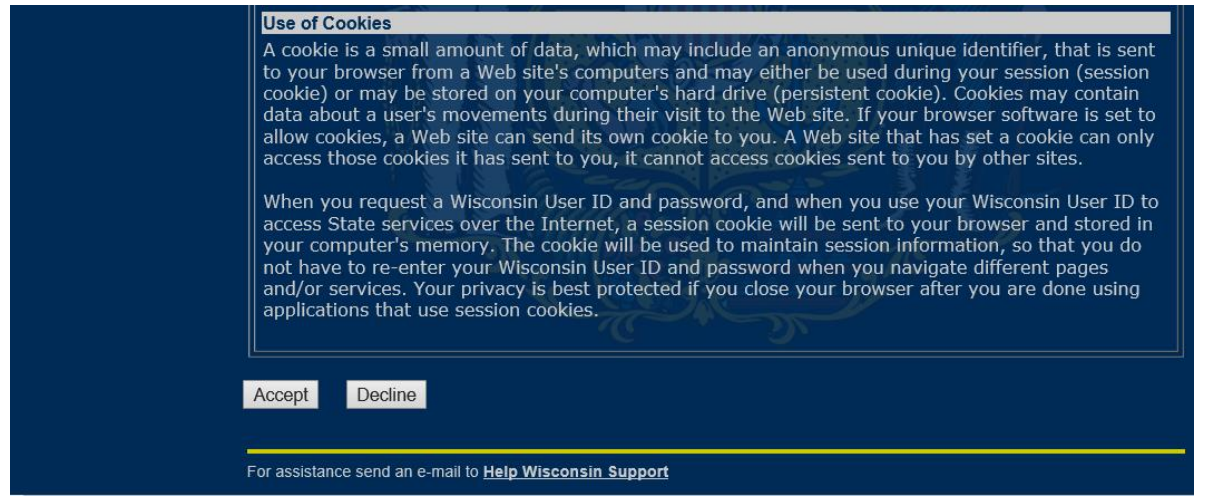

The next screen is where you create your user ID. **The only fields that are required are the fields indicated with a yellow asterisk (\*)** This includes name, email, user ID and password, secret question and answer. **If errors occur they will be indicated at the top of the page and will need to be corrected before you can continue.** 

NOTE: This page is managed by the Department of Administration, not the Department of Natural Resources. If you are having trouble with this page there is a link for assistance at the bottom called Help Wisconsin Support.

Once your account has been created you will receive an email. Follow the link in the email to complete the registration. You will then return to https://dnr.wi.gov/topic/Switchboard

**Self-Registration** \* Indicates Required Field **Profile Information First Name Middle Initial Last Name** Suffix **e.g., JR, SR, J. II. III** E-Mail <sup>\*</sup> e.g., username@host.domain Phone  $#$ If you provide address information it must be complete and correct. A United States<br>Postal Service data base is used to verify each address. **Home Residence Address** Street **Unit Number** City **State** Zip Code **Home Mailing Address** Mailing Address is the same as Residence Address Address(1) Address(2) **City** lect a State **State Zip Code Account Information** Your User ID must be between 5-20 characters and CAN be a combination of letters and numbers. Your Password must be between 7-20 characters and MUST contain a combination of letters and either<br>numbers or special characters (except the @ sign). User IDs and Passwords are case sensitive. User ID **Password** Re-enter Password **Account Recovery** Compose a question and answer for account recovery purposes. Guidelines. **Secret Question Answer to<br>Secret Question** Submit

## **Step 2 of 3: Requesting Access/Adding a New Role**

On the switchboard homepage, you will need to click "LOG IN" to add new roles to your account.

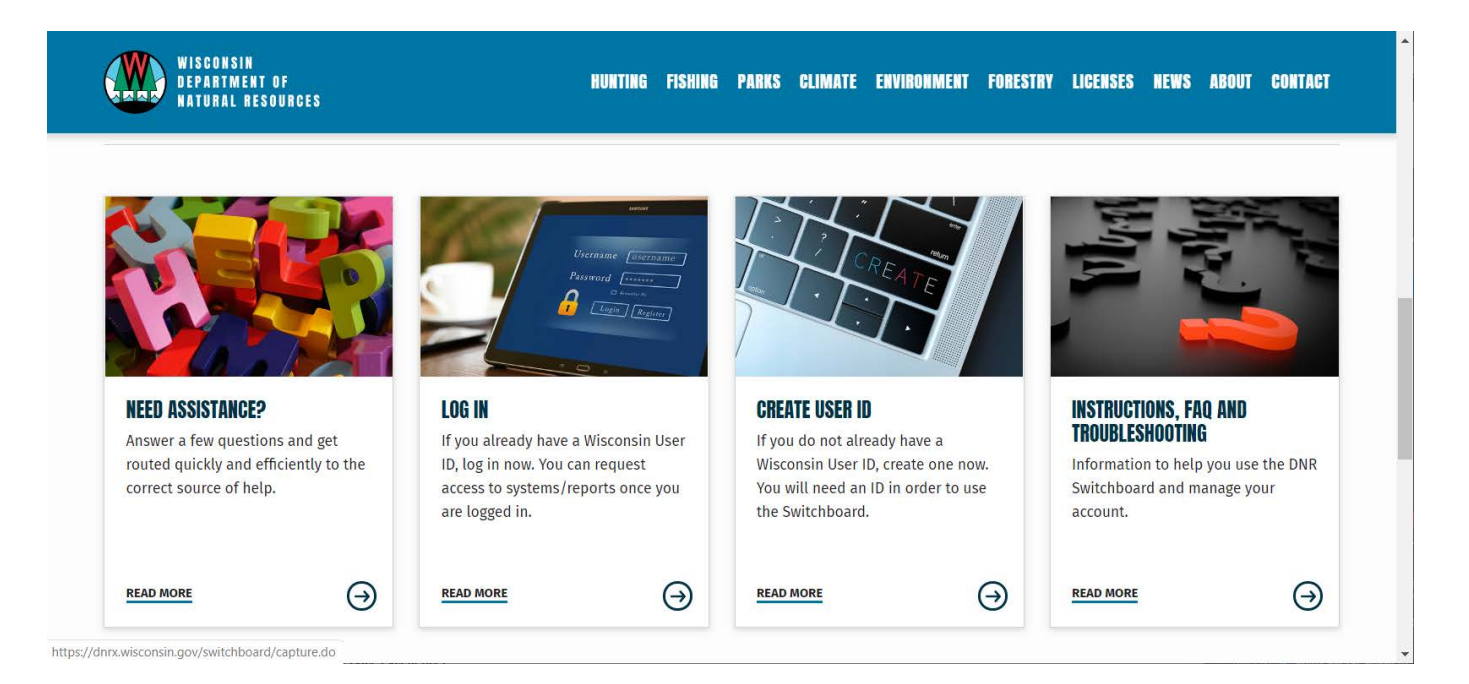

Once logged in, Click the "Request Access" link at the top of the page.

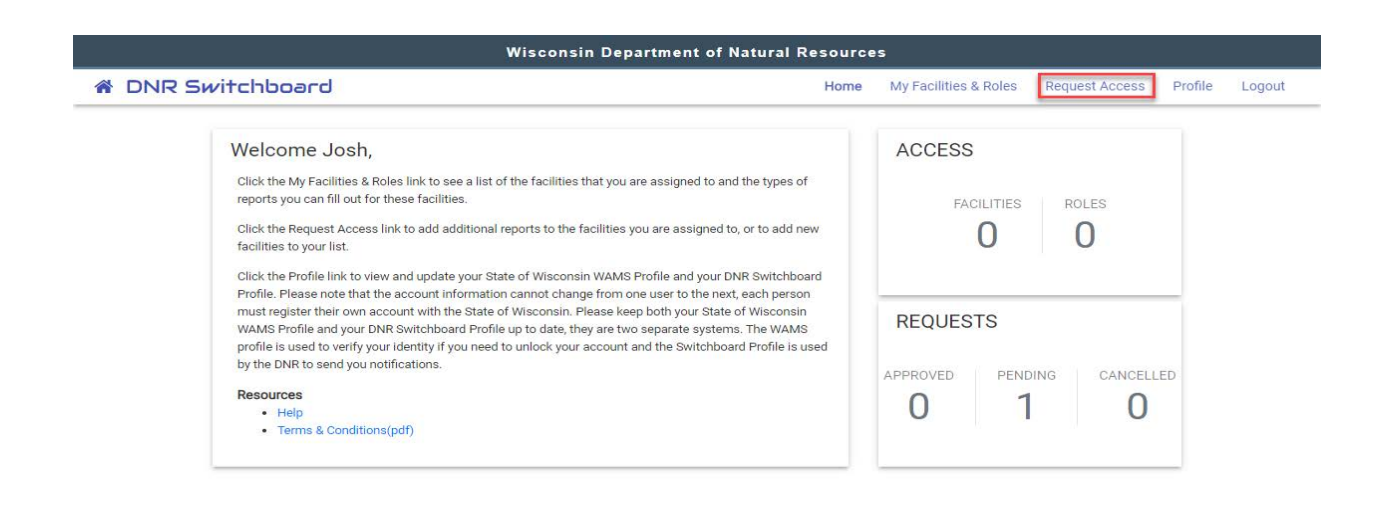

ur

atten

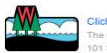

d - Request Acces risin Department 's<br>Red ain Department of<br>Madison, Wiscon tion<br>1. Remiset sin Departme<br>Madison, Wi

Expand the areas you would like to request roles for then check off the boxes that apply to you and click the next button.

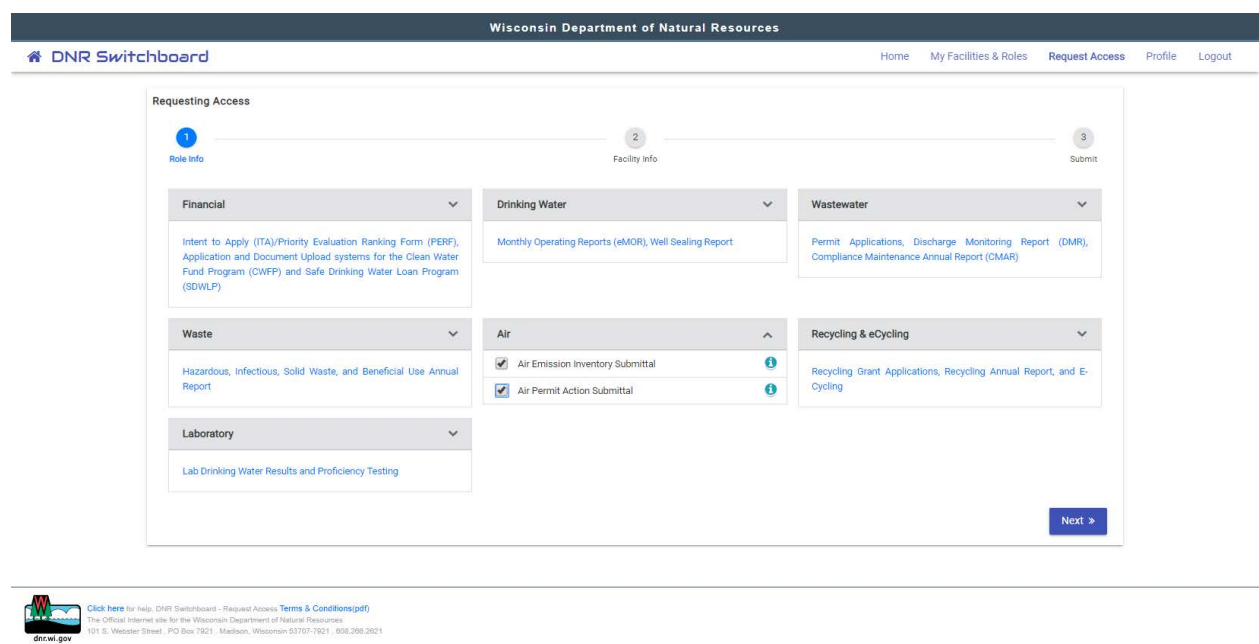

On this next screen, you will be asked to locate your facility using the FID, License #, Permit #, or other identifier that you have. Once you have entered the number click search and check off the box next to your facility. Click next.

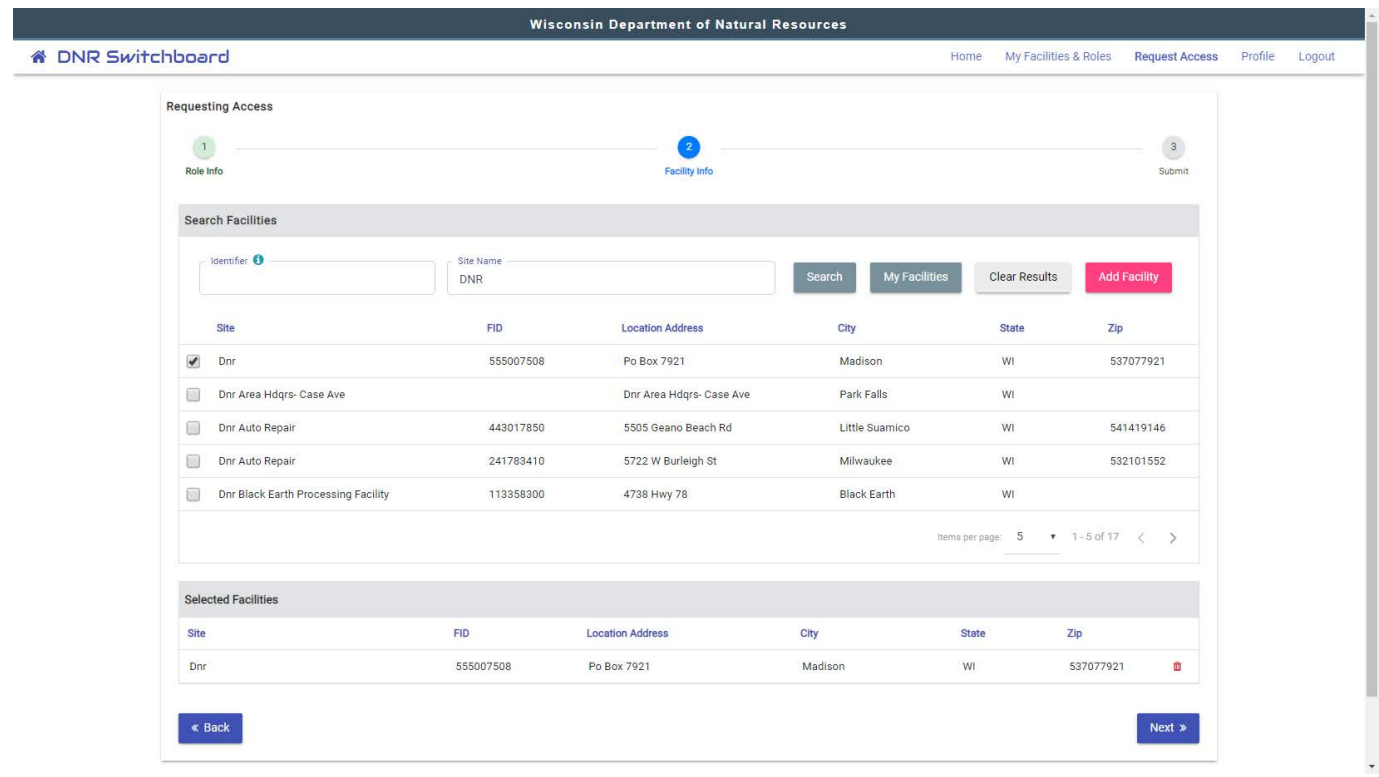

The final page is a summary of the roles you have chosen. There may be additional fields that need to be filled out depending on the roles you chose. Once all the fields have been filled and your information looks correct, please check off the "I have read and accept..." check box and click submit.

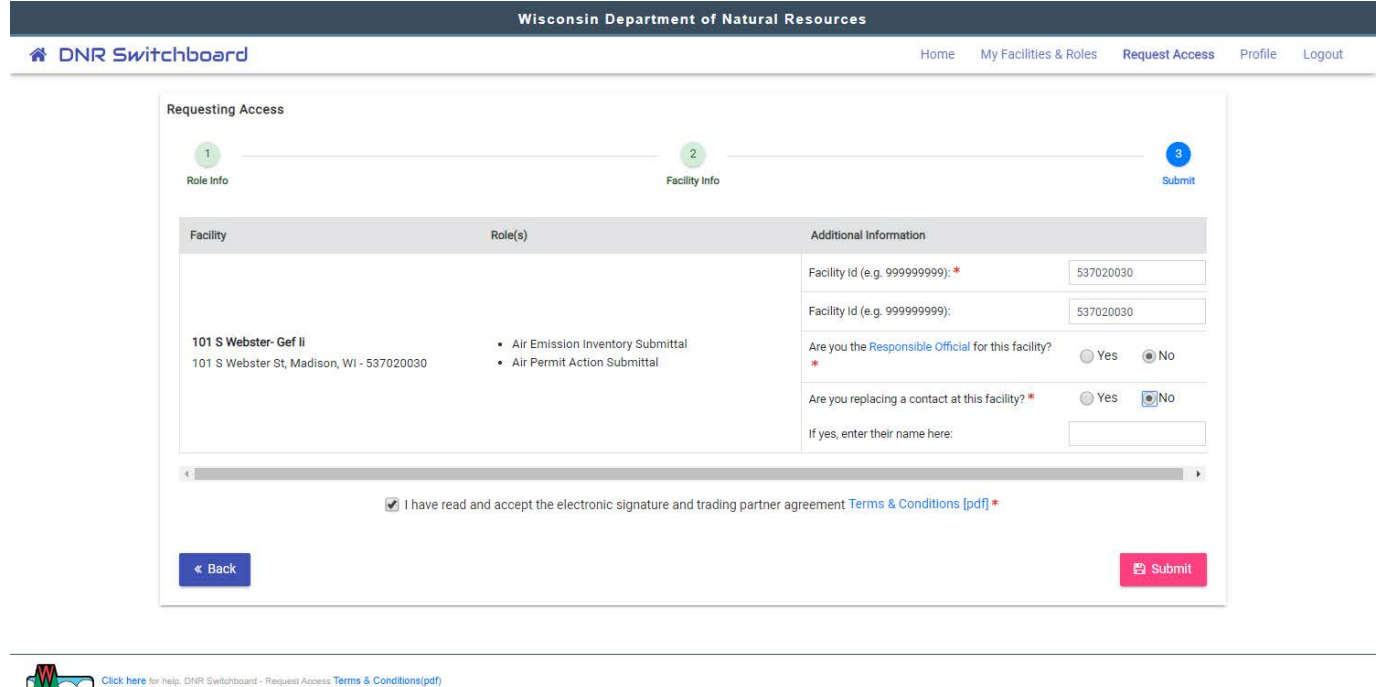

raturai mesouri<br>n 53707-7921 n 53707-7921

## ika<br>He  $\equiv$ ative and the control of the control of the control of the control of the control of the control of the control of the control of the control of the control of the control of the control of the control of the control of th  $\equiv$ .<br>... <u>the</u>  $\mathbf{h}$ this **Step 3 of 3: Signing of the User Agreement Form**

t off your signature page. T  $\frac{1}{2}$  music into the address the from the Division hotily to anu me  $\sum$  $\sim t \sim t$ spaces<br>Me can ve The final step is to print off your signature page. This is a paper copy of the terms and conditions that must be signed dated and mailed into the address provided on the form; we cannot accept scanned or emailed copies. Someone from the DNR will notify you once your roles have been added to your<br>seconds account.

If you have any additional questions, please use the help link found on the homepage. a key e